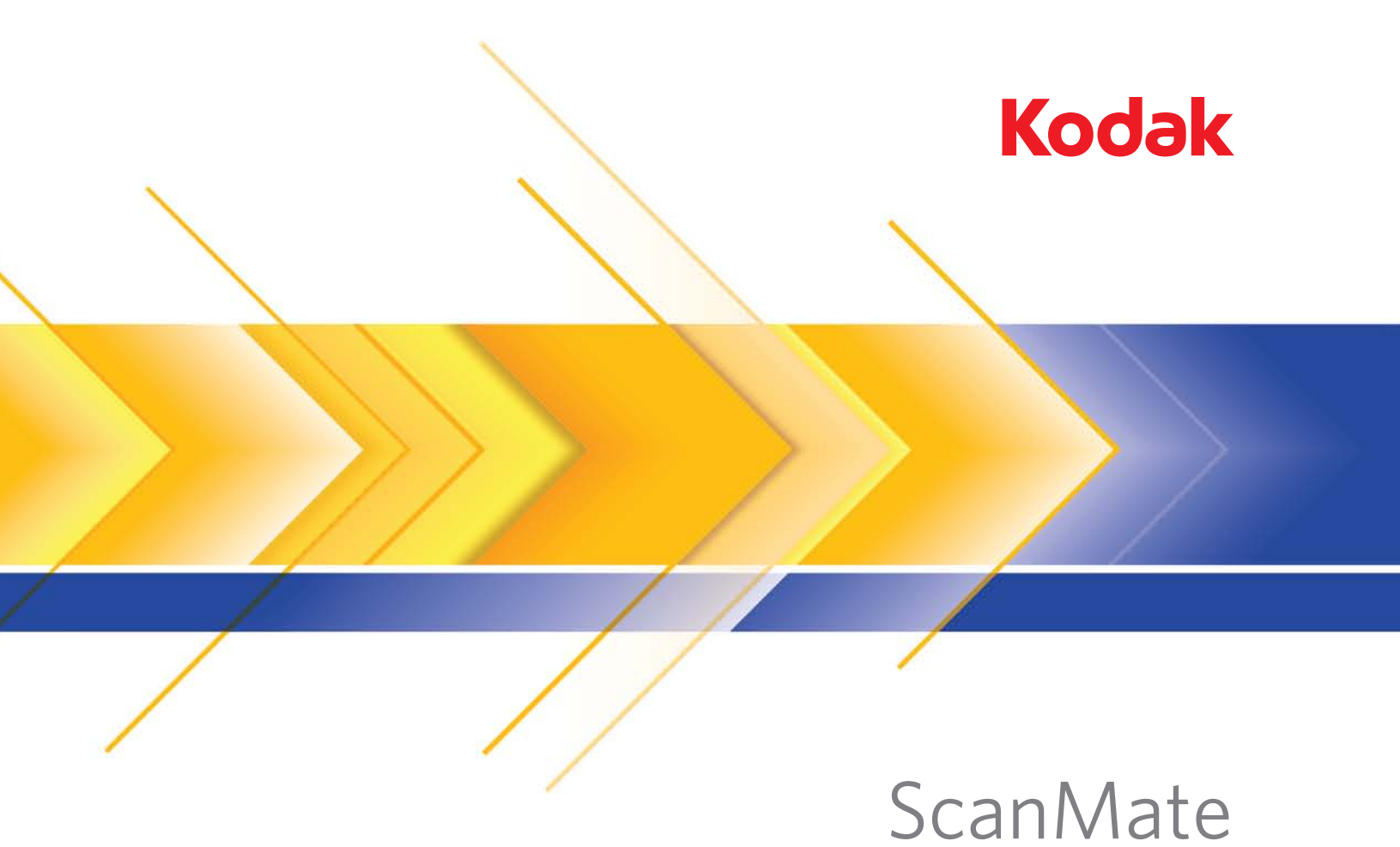

# i1120 スキャナー

スキャンセットアップガイド

## TWAIN データソース用スキャンセットアップガイド

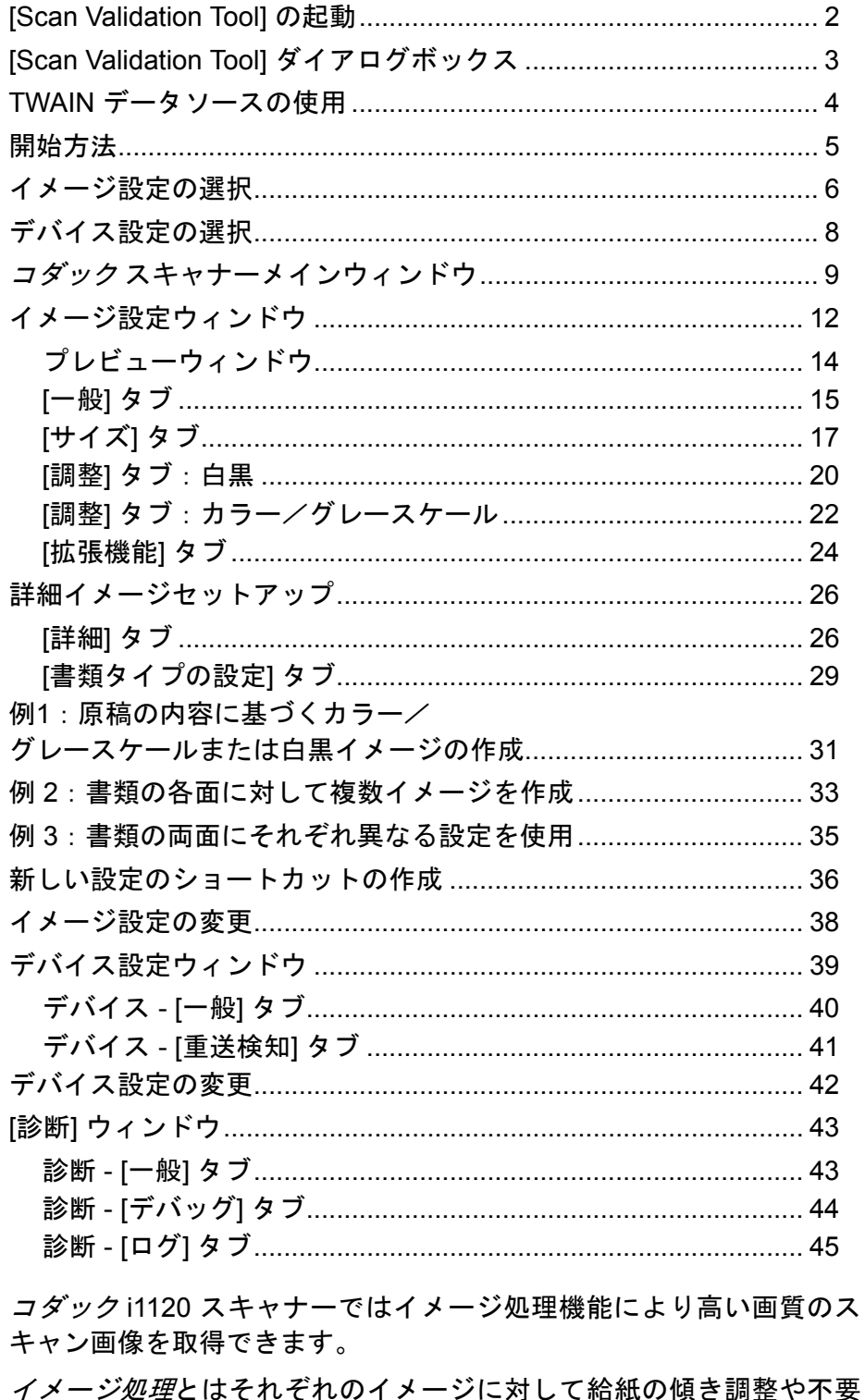

要 な枠消し、イメージのノイズ除去などスキャン画像の質を自動的に向 上させる機能のことです。

本ガイドでは TWAIN データソースの使用手順やスキャナーの機能に ついて説明します。これらの機能は、使用しているスキャンアプリケー ション(コダックキャプチャプロソフトウェアなど)のユーザイン ターフェースでも選択できます。

**[Scan Validation Tool]** の起動

1. **[**スタート**]>[**プログラム**]>[**コダック**]>[**原稿のイメージング**]>[Scan Validation Tool]** を選択します。

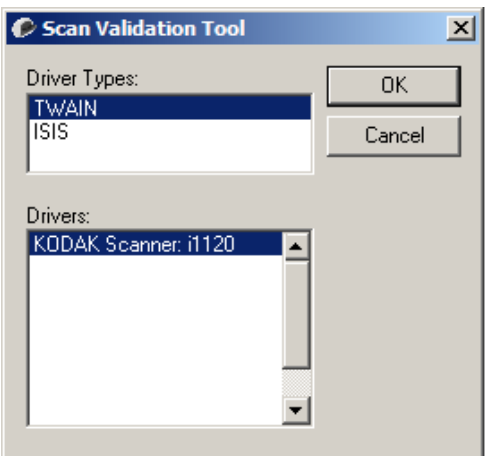

2. [ドライバの種類] で **[TWAIN]**(または **[ISIS]**)を選択し、[ドライバ] で **[***Kodak* **Scanner i1120]** を選択します。[Scan Validation Tool (ス キャン バリデーション ツール)] ダイアログボックスが表示されます。

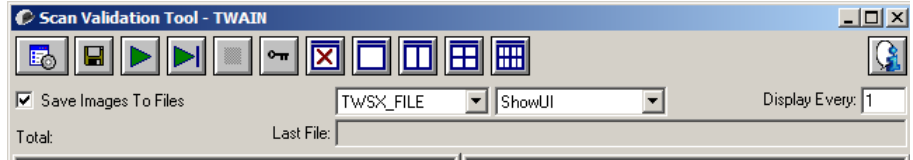

## **[Scan Validation Tool]** ダイアログ ボックス

Scan Validation Tool はコダックが提供する診断アプリケーションです。 SVT のユーザインターフェイスを使用すると、スキャナーのすべての 機能にアクセスできるので、スキャナーが正常に動作しているかどう か効率的にチェックできます。Scan Validation Tool では、TWAIN デー タソースや ISISドライバを使用してスキャナー機能を検証できます。

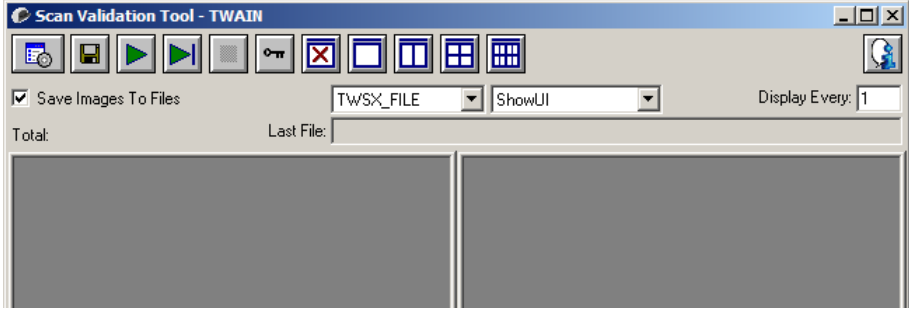

## **[**ツールバー **]** ボタン

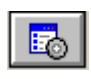

lal

囨

- セットアップ 選択されたドライバ用のユーザインタフェー スを表示します。
- 保存先 —スキャンしたイメージを保存するディレクトリとファ イル名を選択します。このオプションは、**[**イメージをファイル に保存**]** を選択した場合に利用できます。
- IDI スキャン開始 — 入力トレイにある原稿をスキャンします。
- ÞІ **1** ページスキャン — 1 ページだけスキャンします。
	- 停止 スキャンを終了します。
- $| \bullet \pi |$ ライセンスキー — [ライセンスキー ] ウィンドウを表示します。
	- 表示モード**(**画像なし**)** イメージビューアウィンドウを閉じま す(イメージは表示されません)。
	- 表示モード**(1** 画像**)** 1 回に 1 枚のイメージを表示します。
- اس 表示モード**(2** 画像**)** — 1 回に 2 枚のイメージを表示します。
- 囲 表示モード**(4** 画像**)** — 1 回に 4 枚のイメージを表示します。
	- 表示モード**(8** 画像**)** 1 回に 8 枚のイメージを表示します。

イメージをファイルに保存 **—** 選択すると、指定したディレクトリにイ メージが保存されます。

イメージ枠(指定数ごと)**—** スキャン中に表示するイメージのサンプ リングレートを入力します。たとえば、すべてのイメージを表示する 場合は「1」を入力します。イメージを 10 個おきに表示する場合は「10」 を入力します。

合計 **—** 現在の [Scan Validation Tool] セッションでスキャンされた画 像の総数を表示します。

• TWAIN データソースにアクセスするには、[Scan Validation Tool] ダイ アログボックスの セットアップ アイコンをクリックします。

最後のファイル **—** 最後に保存されたファイルのフルパスとファイル 名を表示します。

**TWAIN**データソー スの使用 コダック i1120 スキャナーは、さまざまな電子イメージを提供できま す。ご使用のスキャンアプリケーションと連携動作する、TWAIN デー タソースを使用することで様々なイメージを提供できます。TWAIN データソースは、お使いのスキャンアプリケーションにスキャナーを リンクさせるスキャンシステムの一部です。

> TWAIN データソースを使用すると、スキャナーメインウィンドウに設 定のショートカットが一覧表示されます。それぞれの [設定のショート カット] は特定のイメージとデバイス設定のグループです。[設定の ショートカット] には、さまざまな原稿に対応する、一連の出力設定が 定義されています。いずれの [設定のショートカット] も希望に満たな い場合は、カスタマイズした設定のショートカットを作成できます。た とえば、「請求書」という名前の設定ショートカットを作成し、請求書を スキャンする場合は [設定のショートカット] を選択するだけでスキャ ンできます。

> ISISドライバを使用している場合は、「ISISドライバの使用」で詳細を 参照してください。

**開始方法 きゅうきょう 最終的な目的は、できるだけ簡単にスキャン処理を実行することにあ** ります。スキャナーメインウィンドウから [設定のショートカット] を 選択し、**[OK]**/**[**スキャン**]** を選択するだけで実行できます。

> このスキャナーでは既にいくつかの [設定のショートカット] が定義さ れています。ほとんどの場合、これらのショートカットで必要なすべ ての作業を実行できます。別の設定が必要な場合は、独自のショート カットを作成する必要があります。作成したショートカットは [設定の ショートカット] のリストに追加され、以降のスキャンに使用できます。

オプションの大半は、以下の2つのウィンドウにあります。

- イメージ設定:スキャナーメインウィンドウの [設定] ボタンをクリッ クすると、イメージ設定ウィンドウが表示されます。このウィンド ウの [一般]、[サイズ]、[調整]、[拡張機能] タブを使って、イメージ処 理パラメータを設定することができます。また、**[**デバイス**]** ボタンを クリックしてデバイス設定を行ったり、**[**詳細イメージセットアップ**]** アイコンをクリックして詳細設定ができます。
- デバイス設定:[デバイス] ボタンは、イメージ設定ウィンドウにあり ます。**[**デバイス**]** を選択すると、[一般] タブや [重送検知] タブが表 示されます。デバイス設定ウィンドウでは、[診断] にアクセスするこ ともできます。

以降の手順は、ショートカットの設定方法について説明しています。ス キャナーメインウィンドウの各機能とオプションの詳細な説明は、「ス キャナーメインウィンドウ」を参照してください。

注:設定のショートカットの設定が、スキャンアプリケーションの設定 に優先することがあります。このような場合、スキャナーメイン ウィンドウのショートカット名の隣に、<「変更済み」>という文字 が表示されます。設定のショートカットを使用せず、まず個人設定を スキャナーにダウンロードしてから、TWAINデータソースにアクセ スするアプリケーションで、このような状況が発生します。

**[OK]** をクリックしてスキャンを開始すると、設定の変更を保存す るかどうかを問い合わせるメッセージが表示されます。設定の ショートカットを利用しないアプリケーションを使用する場合 は、この問い合わせに対して **[**いいえ**]** を選択してスキャン処理を 続行してください。

## イメージ設定の選択 コダックスキャナーメインウィンドウから、以下の作業を行います。

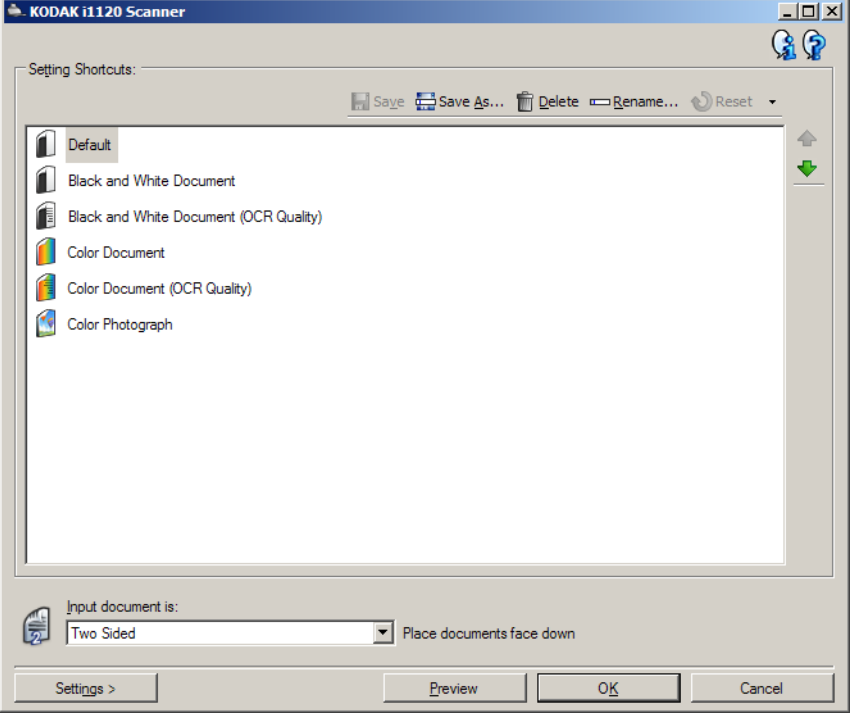

- 1. [設定のショートカット] リストから、あらかじめ定義されている設 定のショートカットを選択します。目的のイメージ出力にもっとも 近い内容の設定のショートカットを選択してください。
- 2. *[*入力ドキュメントのタイプ*]* ドロップダウンリストから、原稿の表 面か、裏面、または両面のイメージを作成するかを選択します。次の オプションを選択できます。
	- 両面 書類の両面をスキャンします
	- 片面表 表面だけをスキャンします
	- 片面裏 裏面だけをスキャンします
- 3. 1 枚または 2 枚の原稿をスキャナーの入力トレイにセットします。
	- 注:書類の片面をスキャンする場合は、スキャンする面を入力トレ イに向けてセットします。
- 4. 選択したイメージ処理オプションによってどのように画像が変化 するかを確認するには、 **[**プレビュー **]** をクリックしてイメージを参 照し、必要に応じて設定内容を調整します。
	- 注:この機能が必要になるのは、選択したイメージ処理オプション に対話的に調整を行いたい場合だけです。
- 5. イメージ処理オプションの設定が完了したら、必要に応じて原稿を セットして、 **[OK**/スキャン**]** をクリックします。
	- 思い通りのイメージが表示された場合、設定内容は適切です。[設 定] ボタンをクリックして、[一般]、[サイズ]、[調整]、[拡張機能] タブの設定を変更する必要はありません。
	- 表示されたイメージの品質に満足できない場合は、別のショート カットを利用して設定を変更するか、またはプレビューをしなが ら [一般]、[サイズ]、[調整]、[拡張機能] タブのオプションを変更 して、現在の設定内容をさらに調整してください。設定の変更を 行ったら手順 3~5 を繰り返し、思い通りの結果が得られるまで 調整してください。
- 6. デフォルトの設定のショートカットを変更したら、コダックスキャ ナーメインウィンドウの *[*名前を付けて保存*]* をクリックします。[名 前を付けて保存] ダイアログボックスが表示されます。

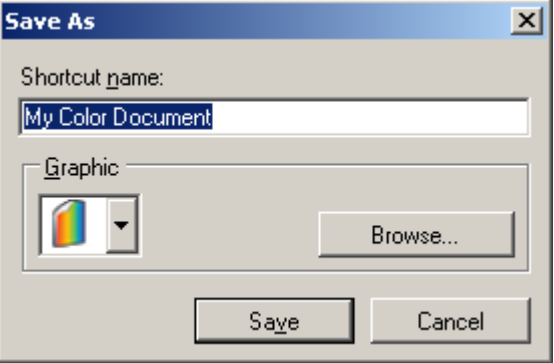

7. 判別しやすい設定のショートカット名を入力して、**[**保存**]**をクリッ クします。新しい設定のショートカットが作成、保存されました。 以降、これを使ってスキャン作業を行うことができます。

- デバイス設定の選択 1. 作成した設定のショートカットを選択します。
	- 2. **[**設定**]** を選択して、イメージ設定ウィンドウを表示します。
	- 3. **[**デバイス**]** を選択します。デバイス設定ウィンドウが表示されます。

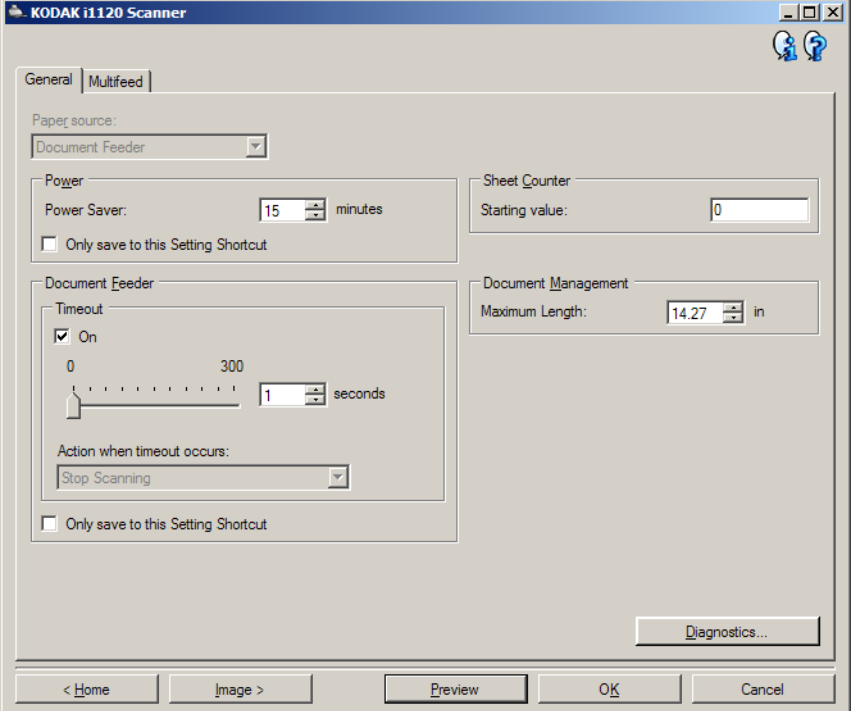

- 4. 設定内容を変更する前に、デバイス設定ウィンドウの各タブをク リックして、どのようなオプションや機能があるかを確認します。 各機能の詳細は、「デバイス設定ウィンドウ」を参照してください。
- 5. スキャン時に使用する機能に応じて適切なタブを選択します。
- 6. 各タブで、スキャナーに実行させる適切なオプションや機能を選択 します。
- 7. 完了したら、以下のいずれかの作業を行います。
	- **[**ホーム**]** をクリックしてコダックスキャナーメインウィンドウに 戻り、 **[**保存**]** をクリックして、設定内容を保存します。
	- **[**イメージ**]** をクリックしてイメージ設定ウィンドウに戻り、必要 に応じて設定内容をさらに調整します。

## コダックスキャナーメ インウィンドウ

コダック スキャナーメインウィンドウは、スキャナーのユーザイン ターフェースのホームウィンドウです。[設定のショートカット]、**[OK]**/ **[**スキャン**]** の順に選択するだけでスキャンできます。

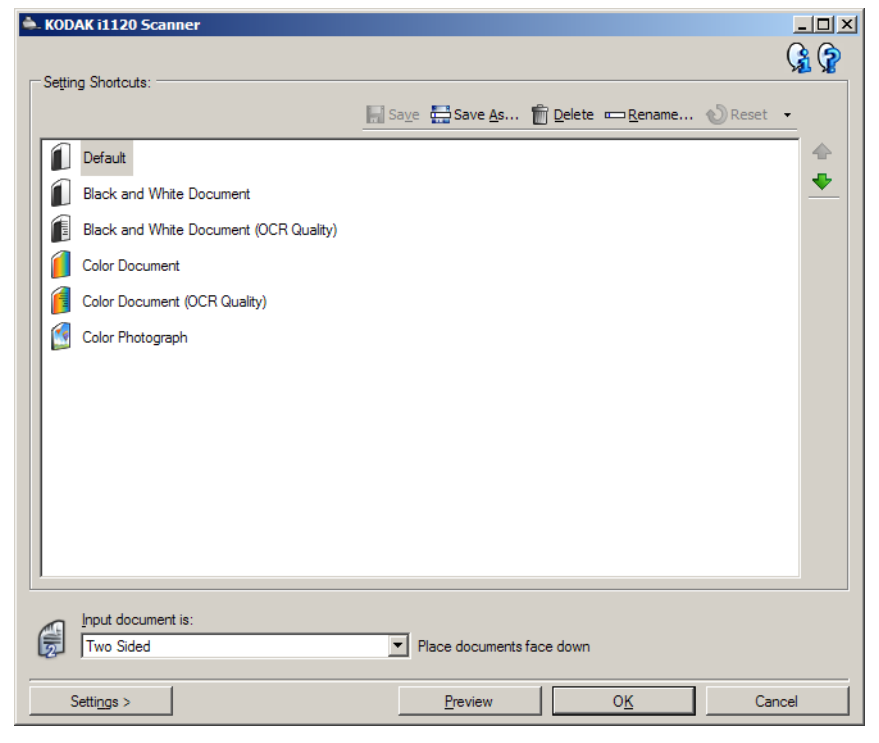

**[**設定のショートカット**]** — 現在定義されている設定のショートカット が一覧表示されます。次のショートカットが用意されています。

- デフォルト スキャナーのデフォルト設定
- 白黒ドキュメント
- 白黒ドキュメント(**OCR**品質)
- カラードキュメント
- カラードキュメント(**OCR**品質)
- カラー写真

注:

- 電子イメージをOCRアプリケーションで処理する場合は、**[OCR**品質**]**を 選択します。
- これらの設定のショートカットはインストール時から用意されてお り、読み取り専用のショートカットです。これらの設定のショート カットをベースに独自のショートカットを作成できますが、デフォ ルトのショートカット自体を変更することはできません。

• [設定のショートカット] を変更してその変更を保存していない場合、 [設定のショートカット] に <変更済み> というテキストが付き、名前の 前にはアスタリスクが付きます。(例:\*カラードキュメント <変更済 み>)。

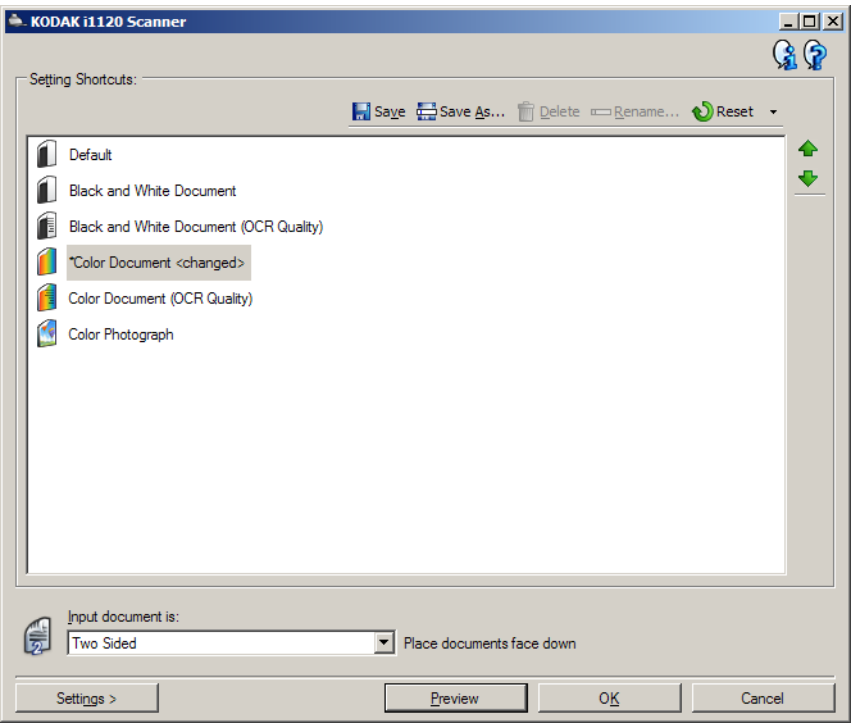

入力ドキュメントのタイプ — ドキュメントのどちらの面のイメージを 出力するかを選択できます。

- 両面:原稿の両面をスキャンします。
- 片面表:原稿の表面をスキャンします。
- 片面裏:原稿の裏面をスキャンします。

保存 — 選択した [設定のショートカット] に対して行った変更を保存し ます。

名前を付けて保存 — [名前を付けて保存] ウィンドウが表示され、現在の 設定を新しい [設定のショートカット] として保存します。

削除 — 選択した [設定のショートカット] を削除します。この場合、確 認を求めるメッセージが表示されます。

名前の変更 — [設定のショートカット] の名前を変更できる[名前の変更] ウィンドウを表示します。

リセット — 選択した [設定のショートカット] への保存されていない変 更を元に戻します。

復元 — [復元] ウィンドウを表示して、予め用意されたショートカット に対して行った変更を元に戻すことができるようにします。

インポート — 別の[設定のショートカット] のセットをインポートして、 現在の全てのショートカットを置換します。このオプションを選択す ると、オペレーティングシステムの [ファイルを開く] ウィンドウが表 示され、インポートするショートカットを選択できるようになります。 エクスポート — 現在のすべての設定のショートカットをショート カットセットにエクスポートします。このオプションを選択すると、オ ペレーティングシステムの [ファイルの保存] ウィンドウが表示され、 ショートカットセットのフォルダおよびファイル名を選択できます。

上に移動 — 選択した設定のショートカットを、リスト中の 1 つ上の場所 に移動します。再度移動しない限り、移動先の場所にそのショートカッ トが表示されます。

下に移動 — 選択した設定のショートカットを、リスト中の 1 つ下の場所 に移動します。再度移動しない限り、移動先の場所にそのショートカッ トが表示されます。

設定 — [イメージ設定] ウィンドウで、選択した [設定のショートカッ ト] を変更することができます。このウィンドウから、デバイス設定お よび診断ウィンドウにもアクセスできます。

プレビュー — スキャンを開始して、イメージ設定ウィンドウのプレ ビューウィンドウにスキャンされたイメージが表示されます。表示さ れたイメージは、現在のショートカット設定に基づいたサンプルです。

**OK**/スキャン — このオプションを選択すると、保存されていない変 更を保存するようメッセージが表示されます。

注:このボタンが **[OK]** の場合、保存されていない変更は現在のスキャン セッションの影響を受けます。

キャンセル — 変更内容を保存せずに、スキャナーメインウィンドウを 閉じます。

注:

- 削除、名前の変更、復元、インポート、エクスポートは、選択した 設定のショートカットが変更中(例:名前が斜体で<変更済み>が付 いている)の場合には使用できません。
- [設定のショートカット]を移動すると、以降再び移動しない限り、移 動先の場所にそのショートカットが表示されます。
- 別の PC に設定のショートカットを転送する場合:転送したいショート カットがある PC から、**[**エクスポート**]** を選択し、別の PC から**[**イン ポート**]** を選択します。
- 現在のショートカットセットに [設定のショートカット] を追加する場 合:1) **[**インポート**]** を選択してショートカットセットをロードしま す;2) 新しい設定のショートカットを作成します;3) **[**エクスポート**]** を 選択してショートカットセットを置き換え、同じ名前を使用して保 存します。

## 情報アイコン

バージョン情報:スキャナーのバージョンと著作権情報を表示  $\mathbf{G}$ します。

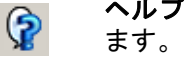

ヘルプ:現在表示されているウィンドウのヘルプ情報を表示し

イメージ設定ウインドウ このウィンドウから、利用可能なタブを使用してイメージ処理オプ ションを定義できます。イメージ設定に使用される値は、選択された 設定のショートカットに保存されます。イメージ設定ウィンドウには [一般]、[サイズ]、[調整]、[拡張機能] の 4 つのタブがあります。

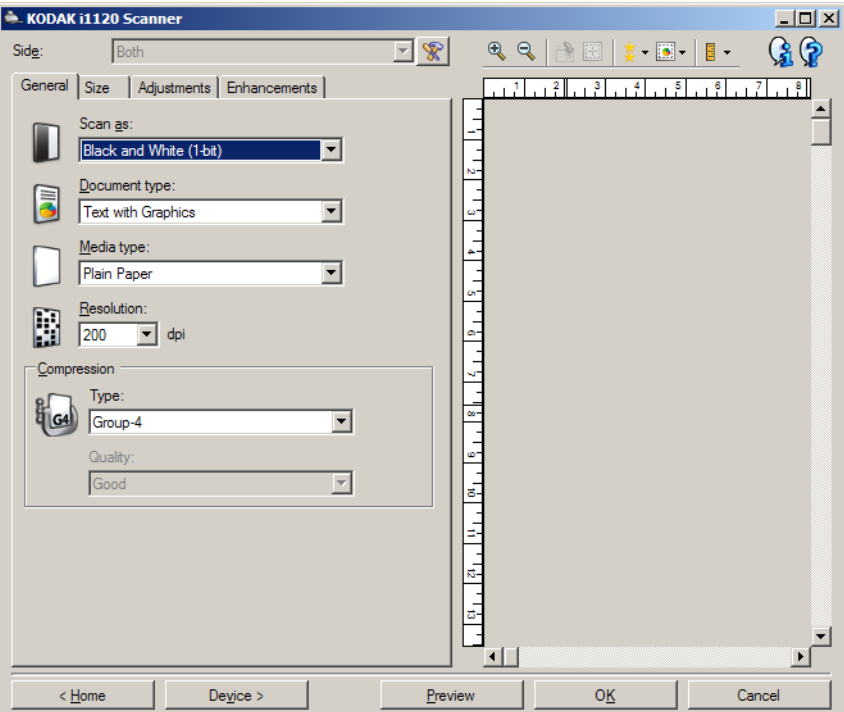

読み取り面 — 設定する読み取り面とイメージを選択できます(例:表面、 裏面、両面:カラー(24 ビット)など)。すべてのイメージ設定は、選択 されたイメージに適用されます。

注:

- このオプションは、詳細設定が [詳細] タブで選択された場合のみ利 用できます。
- [両面] および [裏] オプションは、両面スキャナモデルでのみ利用で きます。

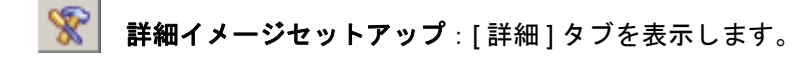

**[**ツールバー **]** ボタン

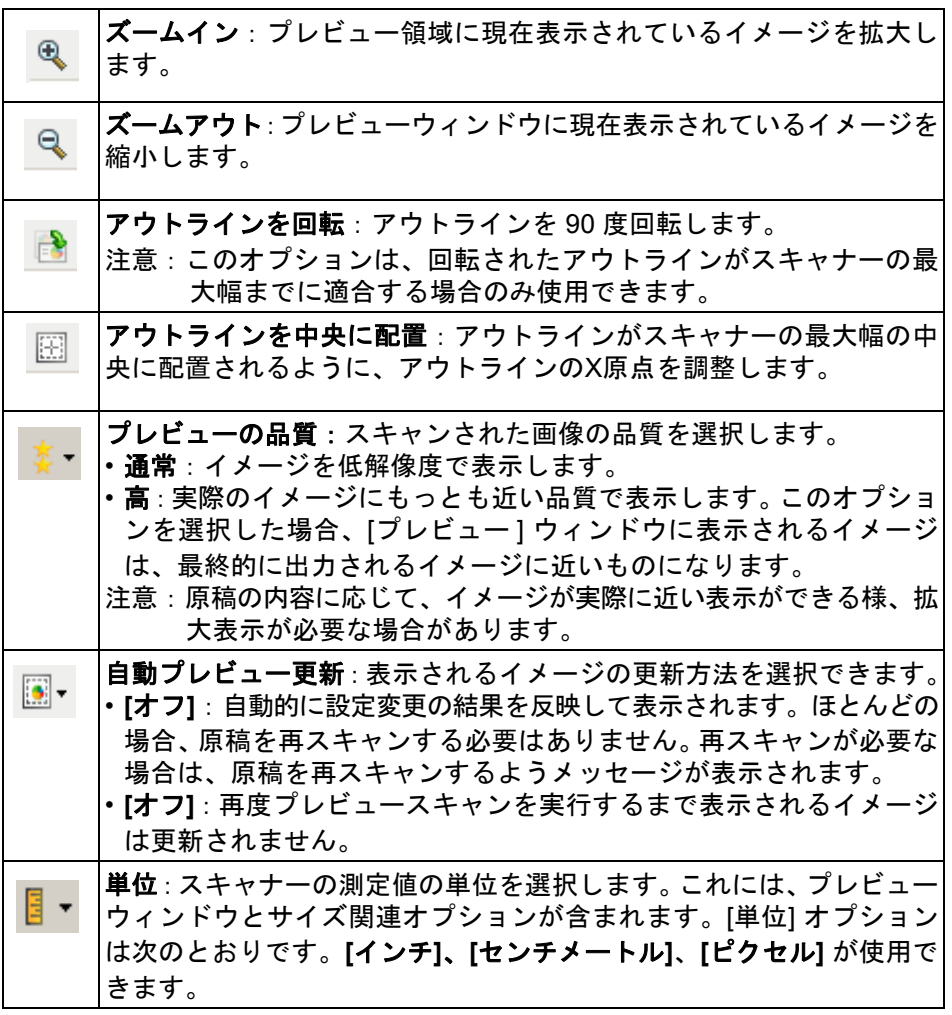

プレビューウィンドウ プレビュー領域ウィンドウに表示されるイメージは、現在のショート カット設定に基づくサンプルです。プレビュースキャンの実行後に、この ウィンドウにイメージが表示されます。

- アウトライン:**[**原稿:マニュアル指定**]** または **[**イメージ:ドキュメン トの一部**]** を [サイズ] タブから選択すると、現在の [アウトライン] 選 択項目が表示されます。アウトラインがプレビューイメージと位置 が合っていない場合は、マウスを使用してアウトラインのサイズと 位置を調整できます。マウスのカーソルをアウトラインの回りで動 かすとカーソルが変化し、マウスの左ボタンを押し続けるとアウト ラインを変更できます。
	- 移動:カーソルをアウトライン内に置くと、アウトラインの位置を 調整できます。
	- 角:グラフィックの四隅の 1 つにカーソルを置くと、2 つの辺を同 時に調整できます。

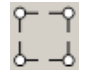

- 辺:グラフィックの四辺の 1 つにカーソルを置くと、その辺を調 整できます。

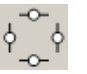

- 回転:回転のグラフィックの上にマウスカーソルを置くと、アウ トラインの角度を調整できます。

ホーム — スキャナーメインウィンドウに戻ります。

デバイス — [デバイス設定] ウィンドウを表示します。

プレビュー — スキャンを開始して、プレビューウィンドウにイメージを 表示します。表示されたイメージは、現在のショートカット設定に基 づいたサンプルです。

**OK**/スキャン — このオプションを選択すると、保存されていない変更を 保存するようメッセージが表示されます。

注:このボタンが **[OK]** の場合、保存されていない変更は現在のスキャン セッションの影響を受けます。

キャンセル — 変更内容を保存せずに、スキャナーメインウィンドウを 閉じます。

**[**一般**]** タブ [一般] タブには一般的に使用されるイメージオプションが用意されてい ます。ほとんどの場合、他のタブのオプションを変更する必要はあり ません。

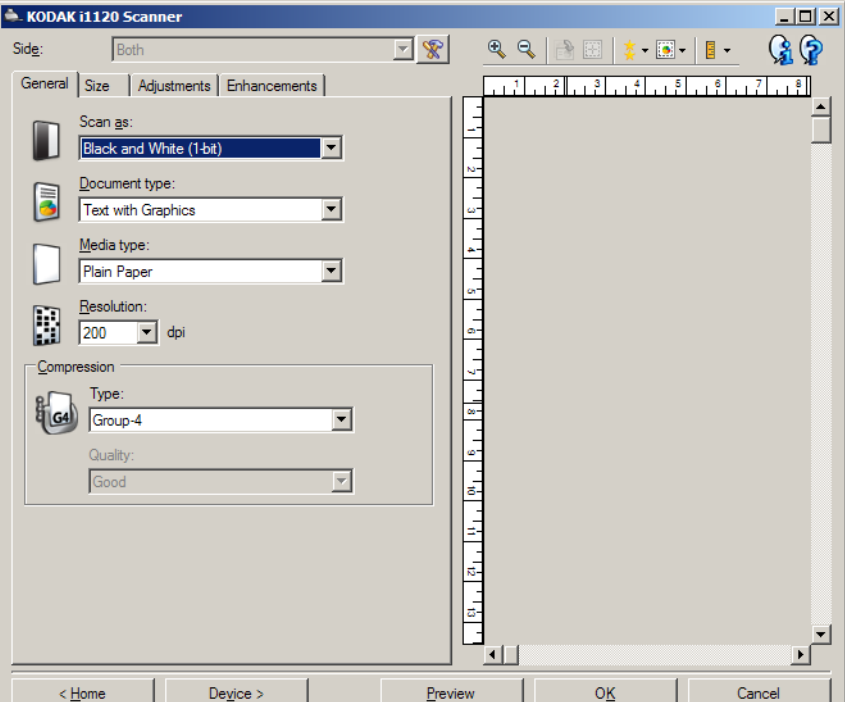

スキャン形式 — イメージのフォーマットを選択できます。

- カラー(**24 bit**):カラーイメージを生成します。
- グレースケール(**8**ビット):グレースケールイメージを生成します。
- 白黒(**1**ビット):白黒イメージを生成します。
	- 注:*[*スキャン形式*]* オプションは、**[**読取り面あたりのイメージ数:**1]**  が [詳細] タブで選択されている場合にのみ使用できます。

ドキュメントのタイプ —ドキュメントの内容のタイプを選択します。

- 文字と図形:文書、グラフィック(棒グラフ、円グラフなど)、線画な どが混在している原稿の場合に選択します。
- テキスト:文字原稿の場合に選択します。
- 写真:写真が主体の場合に選択します。

書類のタイプ — スキャンする用紙の素材や重量に基づいてタイプを 選択します。オプションは、普通紙、薄紙、光沢紙、カードストック、 雑誌です。

解像度 (dpi) を選択します。ここで指定した値によってイメージ品質が 決まります。また、スキャン時間やイメージサイズにも影響します。解 像度は75、100、150、200、240、300、400、600、1200 dpi に設定できます。

注:このオプションは*[*プレビュー品質*]*が**[**標準**]**に設定されている場合 は適用されません。

圧縮 — イメージのサイズを縮小できます。

- タイプ:カラーイメージを生成します。
	- (なし):圧縮しません。サイズの大きなイメージが生成されます。
	- グループ**-4**:白黒イメージを圧縮する CCITT 標準を使用します。 通常は、TIFF ファイルと組み合わせて利用されます。
		- 注:[グループ-4] オプションは、「スキャン方法: 白黒(1ビット)] を 選択した場合は使用できません。
	- **JPEG**:JPEG 技術を使って、カラー/グレースケールイメージを 圧縮します。
		- 注: [JPEG] オプションは、[スキャン方法: [白黒(1 ビット)] を 選択した場合は使用できません。
- 品質: JPEG 圧縮を選択した場合に、いずれかの品質オプションを選 択します。
	- ドラフト:圧縮率を最大にして最小サイズのイメージを生成します。
	- 標準:標準的な圧縮率ですが、満足いく品質のイメージが生成さ れます。
	- 高:一部圧縮され、良い品質のイメージが生成されます。
	- 最高:小さい圧縮率で良い品質のイメージが生成されます。
	- 高品質:最小の圧縮率で最大サイズのイメージが生成されます。
- 注:このオプションはプレビューイメージには適用されません。

**[**サイズ**]** タブ [サイズ] タブでは、イメージの出力に関する値を定義できます(クロッ ピング値、用紙サイズなど)。

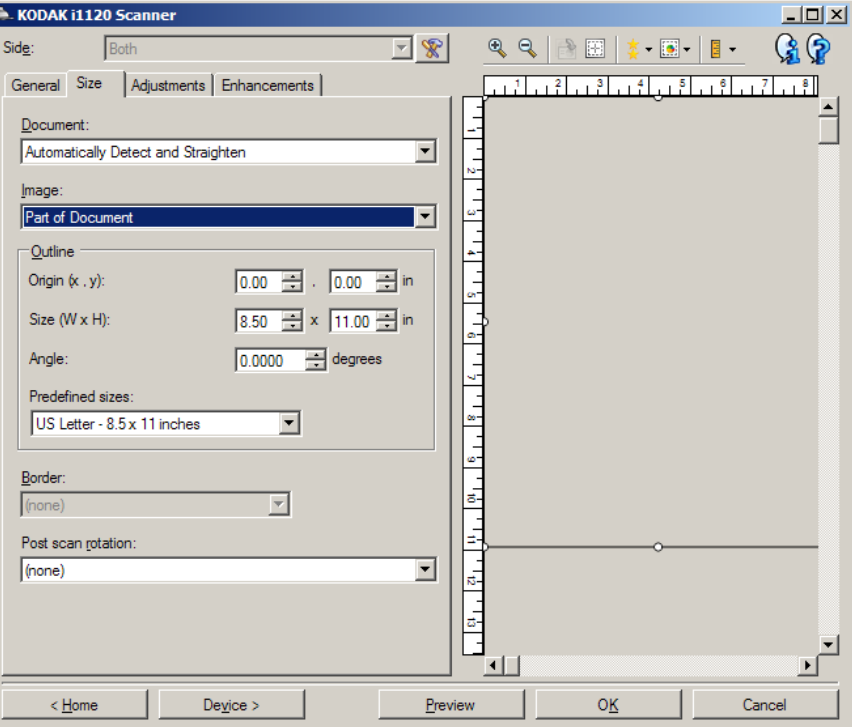

原稿 — スキャナーから搬送中の原稿を検知する方法を選択します。

- 自動検知**/**傾き修正:各原稿を(サイズに関係なく)自動的に検知し、 斜めに搬送された原稿の傾きを補整します。
- 自動検知:各原稿を(サイズに関係なく)自動的に検知します。原 稿が斜めに搬送されても、補正されません。
- マニュアル指定:[アウトライン] オプションで指定する領域に基づき イメージが返されます。同一サイズの原稿を含むスキャンジョブに 対してのみこのオプションを使用してください。

イメージ — 電子イメージとして取得したい原稿の部分を選択します。

- 原稿全体:
	- **[**原稿:自動サイズ検知**/**傾き補正**]**、**[**ドキュメント:自動サイズ検 知**]**、または **[**ドキュメント:マニュアル選択**]** を選択すると、ド キュメント全体を返します。
- ドキュメントの一部:
	- **[**原稿:自動サイズ検知/傾き補正**]** を選択すると、 [アウトライン] オプションで指定する原稿の一部を捕捉します。

アウトライン — 電子イメージの位置とサイズを選択します。プレビュー ウィンドウにアウトラインが表示されます。

- 原点 **(x , y)**:
	- **[**原稿:マニュアル指定を選択すると、(x) はスキャナーの搬送路の 左端からの距離、(y) はスキャナーで検知された原稿の先端からの 距離になります。
	- **[**原稿:自動検知/傾き修正**]** を選択すると 、(x) は原稿の左端か らの距離、(y) は原稿の上端からの距離になります。
- サイズ(幅 **x** 高さ):電子イメージの幅と高さを設定します。
	- **[**原稿:自動検知/傾き修正**]** または **[**原稿:マニュアル選択**]** を選 択した場合にイメージの幅と高さを設定します。
	- 注:アウトラインがスキャンされた原稿の長さを超える場合、イ メージは指定された長さよりも短くなる場合があります。
- 角度:アウトラインの角度を選択できます。
- 設定サイズ:一般的に使用される用紙サイズのリストが表示されま す。このリストから項目を選択すると、自動的にアウトラインのサ イズがその用紙のサイズに設定されます。アウトラインサイズがい ずれのサイズとも一致しない場合、 **[**カスタム**]** が表示されます。
- 注:マウスを使用してプレビューウィンドウに表示されるアウトライ ンを調整することもできます。

外枠 — イメージ端の処理を選択できます。

- **•**(なし)
- 追加:イメージの4辺に約0.1インチまでの黒枠が含まれます。
	- 注:このオプションは **[**ドキュメント:**[**自動サイズ検知/傾き補正**]** お よび **[**イメージ:文書の一部**]** の選択時は利用できません。
- 削除:外枠を削除して、原稿内側のイメージを生成します。外枠は ドキュメントの端のばらつきによって発生します。たとえば、原稿 が完全な四角形でない場合、または斜めに搬送された場合などです。 注:
	- このオプションで外枠の大部分が削除できなかった場合、若干の 文書情報が失われる可能性があります。
	- このオプションは **[**原稿:自動検知/傾き補正**]** および **[**イメージ: ドキュメント全体**]** がどちらも選択されている場合のみ使用でき ます。

スキャン後に回転オプション — スキャン後にイメージに適用される 角度を選択できます。

- **•**(なし)
- **90**、**180**、**270**度 回転する角度を指定します。

以下の例は、これらの設定が横方向にスキャンされた原稿にどのよう に影響するかを表します。

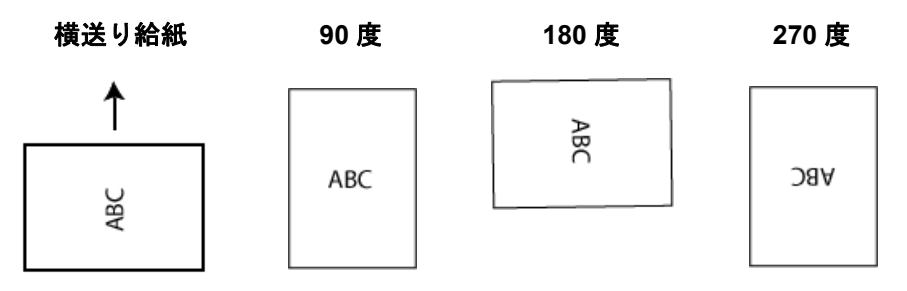

注:このオプションはプレビューイメージには適用されません。

**[**調整**]** タブ:白黒 [調整] タブで利用できるオプションは、[一般] タブの *[*スキャン形式*]* の 選択項目により異なります。以下のオプションは、*[*スキャン形式*]* で **[**白黒**]** を選択した場合に基づきます。

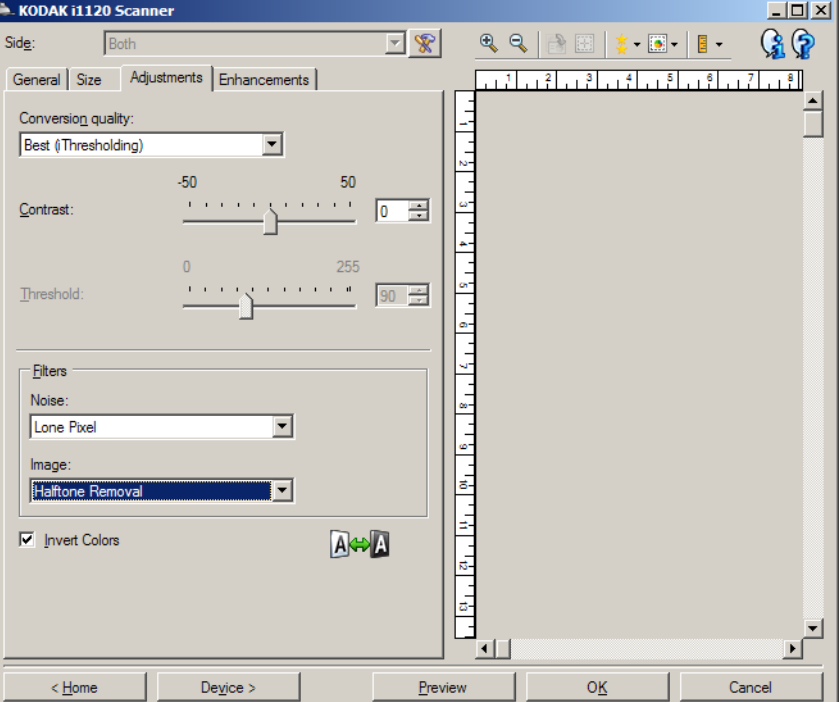

変換品質 — これらの設定は、白黒イメージを生成するために使用する、 グレースケール原稿の解析方法に影響します。

- 最高 **(iThresholding)**:原稿ごとに解析して、最高品質のイメージを 生成します。単一の設定では画質が異なる書類(文字のかすれ、暗 い背景、カラーの背景など)を混在スキャンすることができます。
- 通常 **(ATP)**:目的の画質を生成するための最適な設定を選択できます。 このオプションは単一の設定で原稿をスキャンする際に最適です。 また、[最高] 選択時に目標とする画質の *[*コントラスト*]* 設定が見つ からない場合など、異なる設定の書類をスキャンする場合にもこの 設定を使用できます。
- ドラフト(固定):ピクセルが白か黒かを判断するために使用するグ レースケールのしきい値を選択します。このオプションは、コント ラストの高い書類に最適です。

コントラスト — イメージを鮮明にまたはソフトにします。設定値を小さ くすると、イメージがソフトになり、イメージ中のノイズが除去されま す。この設定値を大きくすると、イメージがより鮮明になり、薄いイメー ジがわかりやすくなります。これらのオプションの範囲は、**[-50]** から **[50]** です。デフォルト値は 0 です。

注:*[*変換時の品質:ドラフト*]* の場合のみ使用できます。

スレッショルド — ピクセルを黒または白と認識するレベルを設定し ます(1ビット/ピクセル)。この設定値を小さくすると、イメージが薄 くなり、背景を抑えることができます。この設定値を大きくすると、イ メージが濃くなります。また、薄いイメージを取り込みやすくなりま す。このオプションには、0~255 の値を指定することができます。デ フォルトは 90 です。

注:*[*変換時の品質:*Best*(最高)*]* 選択時には利用できません。

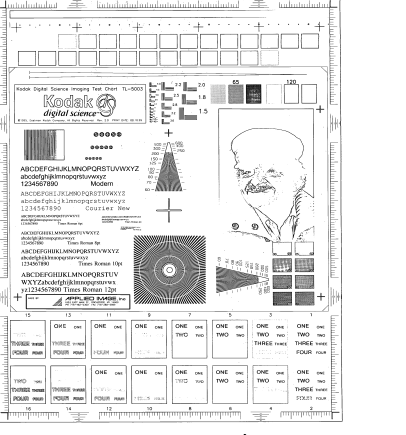

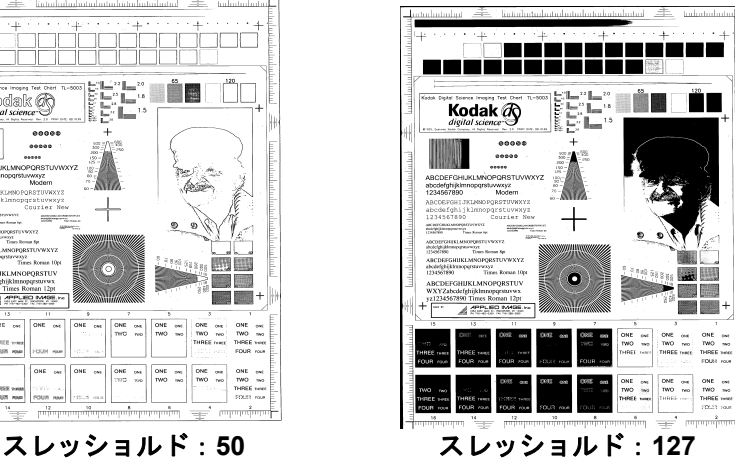

## フィルタ

**•** ノイズ

- なし:オプションを実行しません。
- 孤立点除去:白ピクセルで完全に囲まれている単一の黒ピクセル を白へ変換するか、黒ピクセルで完全に囲まれている単一の白ピ クセルを黒へ変換することにより、ランダムノイズを減らします。
- マジョリティルール:各ピクセルをその周辺全域のデータに基づ き設定します。ピクセルは周辺全域ピクセルの多数が白の場合白 になり、黒の場合は黒になります。
- **•** イメージ
	- なし:オプションを実行しません。
	- ハーフトーン除去:ハーフトーンスクリーンを使ったドットマト リックステキストやイメージ(新聞の写真など)の見栄えを良く します。

反転 — 黒ピクセルがイメージ内に保存される方法を選択できます。デ フォルトでは、黒ピクセルは黒として、白ピクセルは白として保存さ れます。黒ピクセルを白として、白ピクセルを黒として保存する場合 は、このオプションを有効にします。

注:ご使用のアプリケーションがイメージデータの解析/処理を誤り、 希望とは異なるイメージが保存される場合は、このオプションで 対応できます。

**[**調整**]** タブ:カラー/ グレースケール

[調整] タブで利用できるオプションは、[一般] タブの *[*スキャン形式*]* の 選択項目により異なります。以下のオプションは、*[*スキャン形式*]* で **[**カラー **]** または **[** グレースケール**]** を選択した場合に基づきます。

ほとんどのオプションには、追加設定があります。これらの設定は、オ プションが選択された場合のみ表示されます。設定が画面に収まりき れない場合、すべての設定にアクセスできるようにスクロールバーが 表示されます。

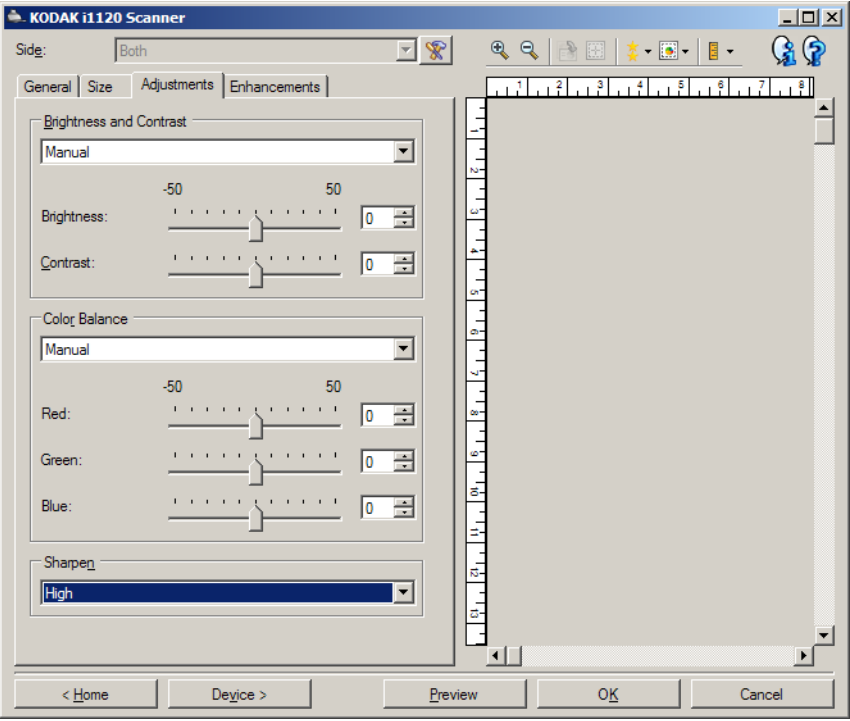

明度 コントラスト

- なし:オプションを実行しません。
- 手動:すべてのイメージに適用させる特定の値を設定できます。
	- 明度 カラー/グレースケールイメージ中の白のレベルを調整します。 値の範囲は、**[-50]** から **[50]** です。
	- コントラスト イメージをシャープに、またはソフトにします。値の 範囲は、**[-50]** から **[50]** です。デフォルト値は 0 です。

**[**カラーバランス**]**

- なし:オプションを実行しません。
- 手動:すべてのイメージに適用させる特定の値を設定できます。
	- 赤 カラーイメージ中の赤のレベルを調整します。値の範囲は、**[-50]** か ら **[50]** です。
	- 青 カラーイメージ中の青色のレベルを調整します。値の範囲は、**[-50]** か ら **[50]** です。
	- 緑 カラーイメージ中の緑色のレベルを調整します。値の範囲は、**[-50]** か ら **[50]** です。

注:カラーバランスはグレースケールイメージでは無効です。

シャープネス - イメージ内の境界線のコントラストを増やします。

- なし:オプションを実行しません。
- 標準
- 高
- 強調

**[**拡張機能**]** タブ [拡張機能] タブのオプションは、[一般] タブの *[*スキャン形式*]* の選択項 目により異なります。

> ほとんどのオプションには、追加設定があります。これらの設定は、オ プションが選択された場合のみ表示されます。設定が画面に収まりき れない場合、すべての設定にアクセスできるようにスクロールバーが 表示されます。

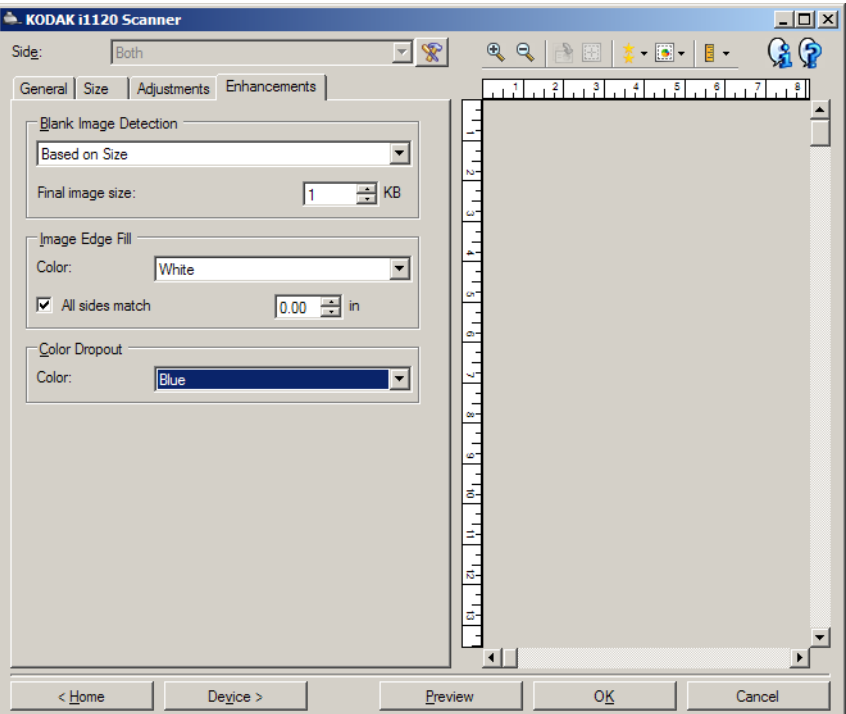

白紙イメージ検出 - スキャンアプリケーションに白紙のイメージが取り 込まれないように設定できます。

- •(なし):すべてのイメージがスキャンアプリケーションに送信され ます。
- 文字量基準:イメージ内の原稿内容に基づきイメージが白紙である かどうか判断されます。
	- **文字量** : スキャナーが白紙であると判断する内容の最大量を設定で きます。内容量がこの値以上のイメージは白紙でないと判断される と、スキャンアプリケーションへ送信されます。値の範囲は、[0] か ら [100] です。
	- <sup>【</sup>4】: *[文字量基準]*  プレビューによってイメージの内容量が入力され ます。一般的な白紙原稿(レターヘッド付きの白紙原稿など)があ れば、内容量を設定する際に参考になります(必要に応じてプレ ビュースキャン、このボタンのクリック、内容サイズの調整などを 実行します)。
		- 注:このオプションはプレビューイメージがある場合のみ使用でき ます。
- ファイル容量基準:(他のすべての設定が適用された後)スキャンア プリケーションに送信するとイメージのサイズに基づいて、白紙で あるかどうか判断されます。
	- ファイル容量:スキャナーが白紙でないと判断するイメージの最小 サイズを選択できます。サイズがこの値以下のイメージは白紙と判 断され、スキャンアプリケーションへ送信されません。値の範囲は、 1~1000 KB(1 KB は 1024 バイト)です。

イメージの端を埋める — 最終的に出力されるイメージの端の領域を、 選択された色で埋めます。

- **[**カラー **]**:端を埋める色を選択できます。
	- **-**(なし)
	- **-** 白:イメージの端を白で埋めます。
	- **-** 黒:イメージの端を黒で埋めます。
- フレーム設定:このオプションをオンにすると、4 辺が等しく埋めら れます。
	- 上:上端を埋める量を決定します。このオプションは、**[**フレーム 設定**]** がオンになっていると利用できません。
	- 左/右:左のオプションは、左端を埋める量を、右のオプション は右端を埋める量を決定します。このオプションは、**[**フレーム 設定**]** がオンになっていると利用できません。
	- 下:下端を埋める量を決定します。このオプションは、**[**フレーム 設定**]** がオンになっていると利用できません。
	- 注:イメージ端埋めを使用する場合は、大きな値を入力しないよう 注意してください。値が大きすぎると、イメージデータが塗りつ ぶされる場合があります。

カラードロップアウト — フォームの背景を消去するために使用します。 背景が消去されると入力されたデータのみがイメージとして保存され ます(フォームの線とボックスを削除など)。白黒イメージの場合、ス キャナーがイメージの生成のために解析するグレースケールイメージ は、設定に影響を受けます。

- **[**カラー **]**:ドロップアウトする色を選択します。
	- **-**(なし)
	- **-** 赤:赤色をドロップアウトします。
	- **-** 緑:緑色をドロップアウトします。
	- **-** 青:青色をドロップアウトします。
	- 注:[カラードロップアウト] オプションは、*[*スキャン形式*]* で **[**白黒**]**  または **[**グレースケール**]** が選択されている場合にのみ利用で きます。

**[**詳細**]** タブ [イメージの詳細設定] アイコンは、イメージ設定ウィンドウの上部にあ る、 **[**読取り面**]** ドロップダウンボックスの隣にあります。

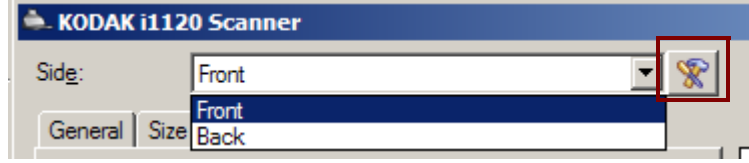

[詳細イメージセットアップ] アイコンを選択すると、[詳細] タブが表示 されます。

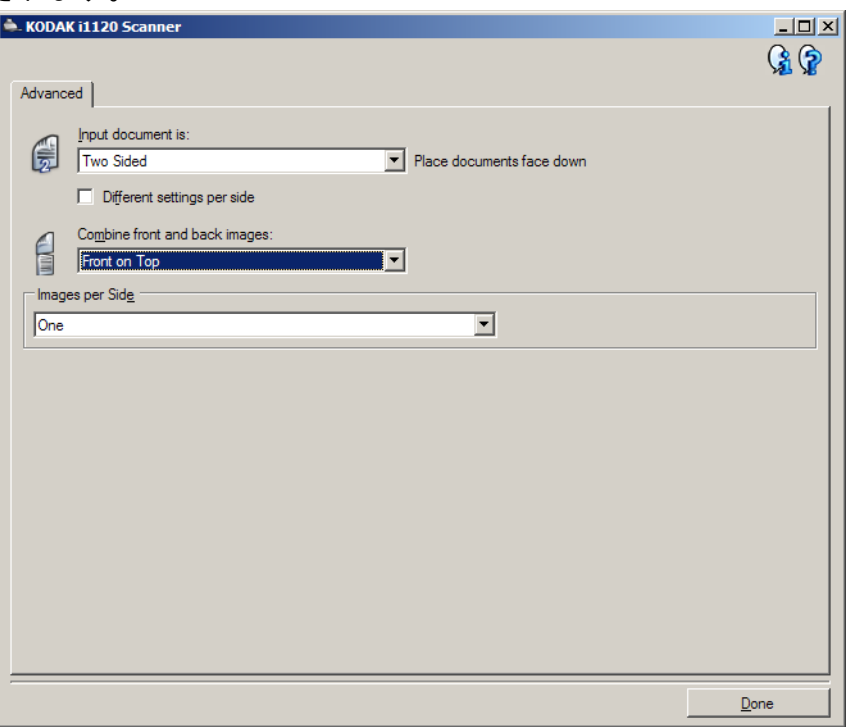

入力ドキュメントのタイプ **—** 設定する面に応じて、 **[**両面**]** 、 **[**片面 **-** 表**]** 、 または **[**片面 **-** 裏**]** を選択します。

注:*[*両面*]* および *[*片面 *-* 裏*]* オプションは、両面スキャナーモデルのみ 利用できます。

読み取り面ごとに設定を変える — デフォルトでは、選択した設定内容 が両面のイメージに適用されます。スキャン対象原稿のそれぞれの面 に異なるイメージ処理設定を適用する場合に、このオプションを選択 します。たとえば表面をカラー、裏面を白黒にしたい場合は、まず **[**入力 ドキュメントのタイプ**]** ドロップダウンリストから *[*両面*]* オプションを 選択し、次に *[*読み取り面ごとに設定を変える*]* のチェックボックスを 選択します。

この操作を行うと、[イメージ設定] ウィンドウにある *[*読取り面*]* ドロッ プダウンリストが有効になり、読み取り面ごとに異なる設定を選択す ることができます。**[**読取り面ごとに設定を変える**]** を有効にしている ため、最初の選択内容はスキャン対象原稿の表面のみ適用されます。表 面に関するオプションを選択し終わったら、[読取り面] ドロップダウン リストから裏面を選択し、裏面に適用するオプションを設定していき ます。

注:*[*読み取り面ごとに設定を変える*]* オプションは、両面スキャナーモ デルのみ有効です。

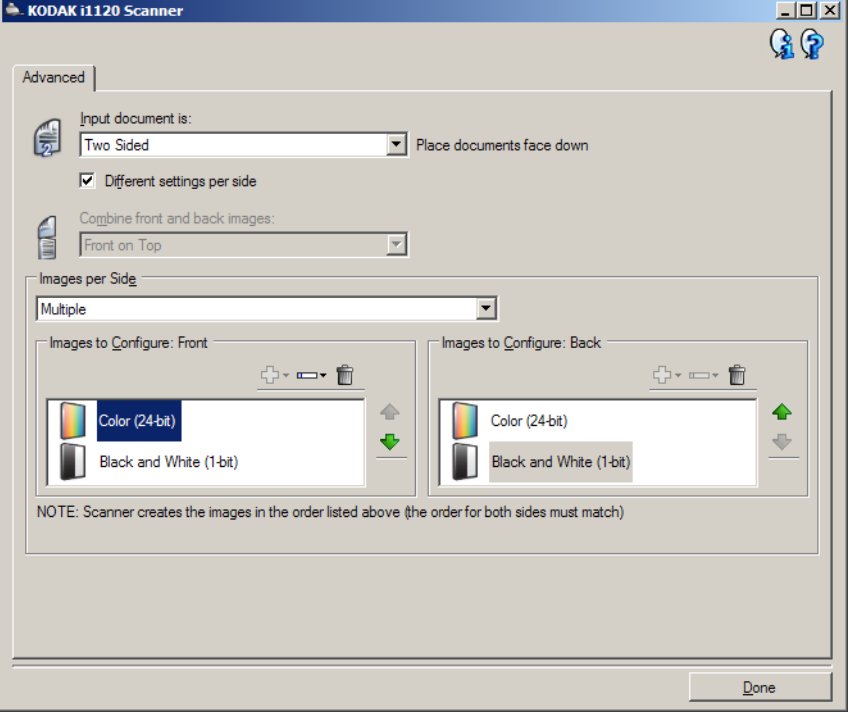

表面 **/** 裏面画像の結合 — 両面の各イメージを 1 つにしたイメージを作 成する場合に使用します。このオプションを有効にすると、原稿の表面 と裏面を 1 つのイメージに結合します。オプションは以下のとおりです。

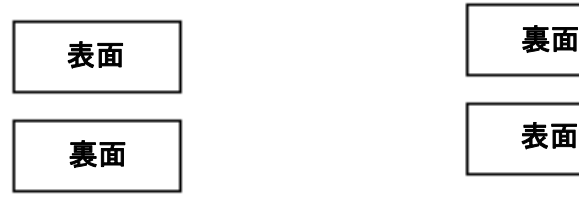

裏面

**表面を上**:表面のイメージが裏面のイメー、裏面のイメージが表面のイメー ジの上に配置されます。 ジの上に配置されます。

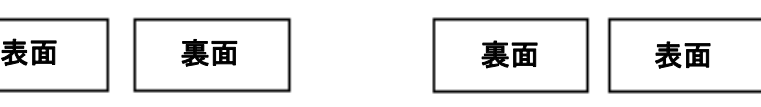

**表面を左**: 表面のイメージが裏面のイメー、裏面のイステジが表面のイメー ジの左に配置されます。 ジの左に配置されます。

注:

- このオプションは両面スキャナーモデルのみ使用できます。
- このオプションが使用できるのは、*[*入力ドキュメントのタイプ*]* が **[**両面**]** に設定されており、*[*読み取り面ごとに設定を変更*]* が選択され ておらず、*[*読取り面あたりのイメージ数*]* が **[1]** に設定されており、 ドキュメントフィーダからスキャンが実行された場合に限られます。
- このオプションはプレビューイメージには適用されません。

読取り面あたりのイメージ数 — イメージ処理する選択項目に基づいて、 読み取り面あたりに作成するイメージの数を示します。

- **1**:1つのイメージが作成されます。
- **1** 自動カラー検知:ドキュメントがカラー /グレースケールまたは白 黒のいずれかを自動的に検知します。このオプションはプレビュー イメージには適用されません。
- マルチ:複数イメージが作成されます。
- 注:**[**読取り面あたりのイメージ数**]**オプションから *[1* 自動カラー検知*]*を 選択すると、[原稿内容の設定] タブが表示されます。

設定するイメージ — 設定する電子イメージを示します。

- 注:*[*読取り面あたりのイメージ数*]* オプションから **[1]** 以外の項目を選 択している場合のみ、このオプションを使用できます。詳細オプ ションの設定方法は、次のセクションを参照してください。
	- *•* 例 *1*:書類の色量を基にカラー */*グレースケールと白黒スキャ ンを切替え
	- *•* 例 *2*:書類の各面に対して複数イメージを作成
	- *•* 例 *3*:書類の両面にそれぞれ異なる設定を使用

スキャナーからスキャンアプリケーションにイメージを送る順番は、 上矢印と下矢印で選択します。

### **[**ツールバー **]** ボタン:

- 勗一 追加:設定リストの一番下にイメージを追加します。
- į, 変更:現在選択されているイメージの種類を変更します。
- TOTO 削除:選択したイメージの種類を削除します。

完了 — [イメージ設定] ウィンドウに戻ります。

**[**原稿内容の設定**]** タブ [書類タイプの設定] タブのオプションは、片面または両面ジョブに使用 することができます。

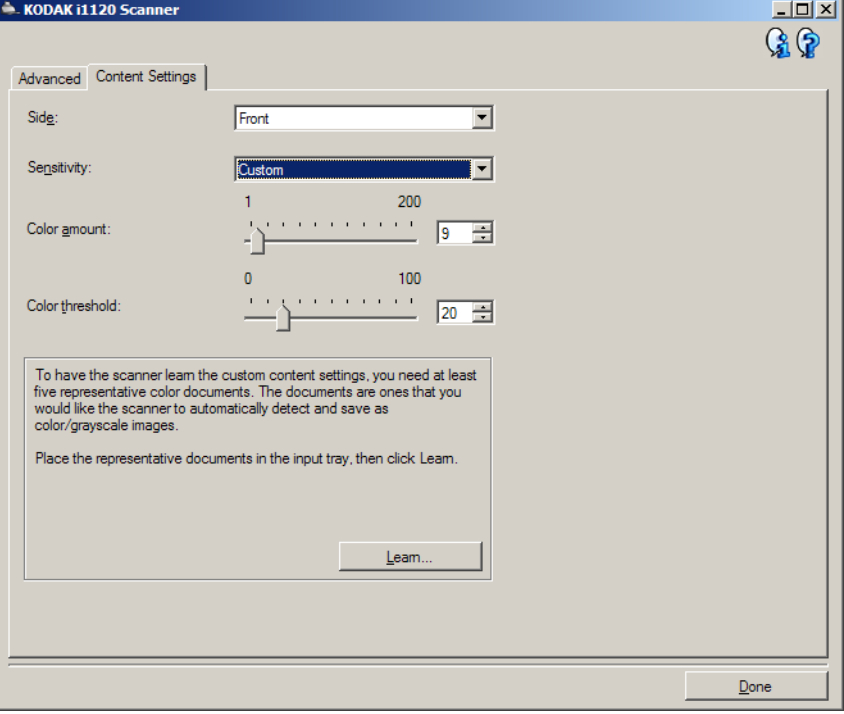

読取り面 — *[*感度*]* の設定を適用する面を指定します。このオプション は、[詳細] タブで **[**読取り面ごとに設定を変える**]** が選択されている場 合のみ使用できます。

## 感度

- 低:カラー /グレースケールイメージとして保存するときに、スキャ ンする原稿の色の量が少ない場合に選択します。黒い文字と小さな ロゴが主体の原稿や、マーカーの量や写真の色が少ない原稿をス キャンする場合に適します。
- 中:カラー /グレースケールイメージとして保存する時に、[低] オプ ションよりも色の割合が多い原稿の場合に選択します。
- 高:カラー /グレースケールイメージとして保存する前に、[中] オプ ションよりも、色の割合が多い場合に選択します。中~大規模のカ ラー写真などを多用している原稿に適します。中間色の割合が大き い写真を正しくスキャンする場合は、*[*カラースレッショルド*]* や *[*色 量*]* 値の調整が必要になることがあります。
- カスタム:マニュアルで *[*色量*]* や *[*カラースレッショルド*]* の値を調 整できます。
	- 注:[感度] の値を設定する場合は、まず **[**中**]** オプションを選択して から、通常のスキャン作業でテストしてみることをお勧めしま す。白黒と比較して原稿の大半がカラー/グレースケールとして 返された場合は、**[**高**]** に変更してから、もう一度ジョブを実行 してください。白黒と比較してカラー/グレースケールとして返 された原稿が少なすぎる場合には、**[**低**]** に変更してから、もう 一度ジョブを実行してください。以上のオプションで満足のい く結果が得られなかった場合は、**[**カスタム**]** を選択してマニュ アルで [色量] や [カラースレッショルド] を調整してください。 **[**カスタム**]** を選択した場合、*[*自動設定*]* モードを使ってスキャ ナーに原稿を分析させ、推奨する設定値を算出させることもで きます。

色量 — 原稿をカラー/グレースケールで保存する際に、原稿中に最低 限必要なカラーの量です。*[*色量*]*の値を増やすと、必要となるカラーピ クセルの量も増加します。有効値は **1**~ **200** です。

カラースレッショルド — 色量の算出時に特定の色量を決定するカ ラースレッショルドや彩度(水色と紺色の対比など)。値を増やすと、 必要とされる彩度が高くなります。有効値は **0**~ **100** です。

自動設定 — スキャンしたサンプルのカラー原稿に基づいて設定値を 算出します。**[**自動設定**]** を選択する前に、入力トレイに 5 枚以上のカ ラー原稿をセットしてください。これらの原稿をスキャン、分析して 推奨される *[*色量*]* を決定します。

計算に応じて [色量] と [カラースレッショルド] の値が自動的に調整さ れます。算出された値を使っても期待通りの結果にならない場合は、 *[*カラー スレッショルド*]* の値をマニュアルで調整してください。

## 例 **1**:原稿の内容に基づく カラー/グレースケールま たは白黒イメージの作成

この例では、両面に情報が印刷されている原稿のスキャンセッションを 設定し、原稿の各面に対してカラーと白黒イメージの両方を出力します。

- 1. コダックスキャナーメインウィンドウから、*[*設定のショートカット*]* を 選択し、現在の設定内容をさらに調整します。
- 2. **[**設定**]** を選択すると、イメージ設定ウィンドウが表示されます。
- 3. イメージ設定ウィンドウの **[**詳細イメージセットアップ**]** アイコンを 選択すると、[詳細] タブが表示されます。
- 4. **[**入力ドキュメントのタイプ:**]**両面を選択します。
- 5. **[**読取り面あたりのイメージ数:**]**マルチを選択します。
	- 注:[詳細] タブに *[*設定するイメージ*]* が表示され、[カラー ]、[白黒] イメージ項目が選択できます。

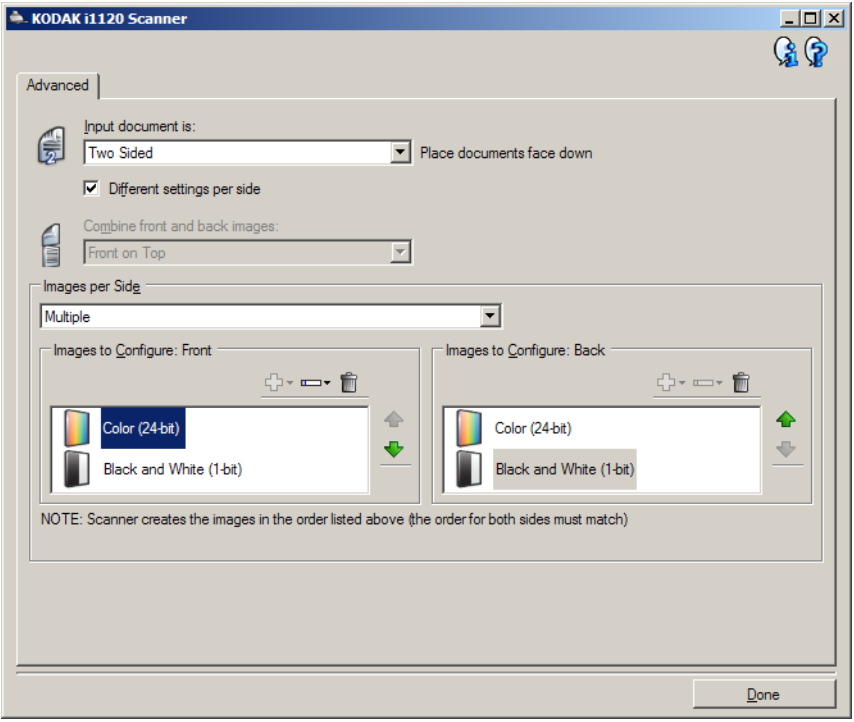

- 6. カラーイメージではなくグレースケールイメージを取得する場合は、 次の処理を行います。
	- *[*カラー(*24*ビット)*]* を選択します。
	- **[**変更**]** を選択してオプションのリストを表示します。
	- **[**グレースケール**]** を選択します。
- 7. デフォルトでは、スキャナーはまずカラー / グレースケールイメー ジを出力してスキャンアプリケーションに送り、次に白黒イメージを 生成してスキャンアプリケーションに送ります。白黒イメージを先 に生成して送信したい場合、次の手順に従います。
	- *[*白黒(*1* ビット)*]* を選択していることを確認します。
	- **[**上に移動**]** を選択して、白黒イメージをリストの上にセットします。

![](_page_32_Picture_155.jpeg)

- 8. **[**完了**]** をクリックすると、イメージ設定ウィンドウに戻ります。
	- 注:*[*読取り面*]* オプションに、**[**両面:カラー(**24** ビット)**]**、および **[**両面:白黒(**1**ビット)**]** が選択できます。
- 9. **[**読取り面:**]** で**[**両面:カラー(**24** ビット)**]** を選択します。
	- 注:イメージ設定ウィンドウのその他のタブと、カラーイメージ設 定の設定項目を調整します。
- 10.**[**読取り面:**]** で**[**両面:白黒(**1**ビット)**]** を選択します。
	- 注:イメージ設定ウィンドウのその他のタブについても、白黒イ メージ設定の設定項目を調整します。
- 11. 設定が完了したら、 **[**ホーム**]** を選択して コダック スキャナーメイン ウィンドウに戻り、 **[**保存**]** を選択してショートカットへの選択項目を 保存します。

## 複数イメージを作成

**例 2:書類の各面に対して この例では、表面カラー、裏面白黒で原稿をスキャンする設定を行い** ます。

- 1. [詳細] タブを開いていない場合、次の手順で設定します。
	- コダックスキャナーメインウィンドウから、*[*設定のショートカット*]* を 選択し、現在の設定内容をさらに調整します。
	- **[**設定**]** を選択すると、イメージ設定ウィンドウが表示されます。
	- イメージ設定ウィンドウの **[**詳細イメージセットアップ**]** アイコンを 選択すると、[詳細] タブが表示されます。
- 2. **[**入力ドキュメントのタイプ:**]** から **[**両面**]** を選択します。
- 3. **[**読み取り面ごとに設定を変更**]** オプションを選択します。
- 4. **[**読取り面あたりのイメージ数:**]**から **[ 1 ]** を選択します。

![](_page_33_Picture_169.jpeg)

- 5. **[**完了**]** をクリックすると、イメージ設定ウィンドウに戻ります。
	- 注:*[*読取り面*]* オプションに、**[**表面**]** と **[**裏面**]** の 2 つの項目が表示 されます。

![](_page_33_Picture_170.jpeg)

6. **[**読取り面:**]** で **[**表**]** を選択します。

7. [一般] タブの **[**スキャン形式**]** オプションで、*[*カラー(*24* ビット)*]* を 選択します。

注:イメージ設定ウィンドウのその他のタブについても、裏面の設 定項目を調整します。

- 8. **[**読取り面:**]** で裏面を選択します。
- 9. [一般] タブの *[*スキャン形式*]* オプションで、**[**白黒(**1 bit**)**]** を選択 します。
	- 注:イメージ設定ウィンドウのその他のタブについても、裏面の設 定項目を調整します。
- 10.設定が完了したら、 **[**ホーム**]** を選択して コダック スキャナーメイン ウィンドウに戻り、 **[**保存**]** を選択してショートカットへの選択項目を 保存します。

## れ異なる設定を使用

**例 3:書類の両面にそれぞ** この例では、表面カラー、裏面白黒で原稿をスキャンする設定を行い ます。

注:このオプションは両面スキャナーのみ使用できます。

- 1. [詳細] タブを開いていない場合、次の手順で設定します。
	- スキャナーメインウィンドウから、目的のイメージ出力にもっと も近い内容の **[**設定のショートカット**]** を選択します。
	- **[**設定**]** を選択すると、イメージ設定ウィンドウが表示されます。
	- イメージ設定ウィンドウの **[**詳細イメージセットアップ**]** アイコンを 選択すると、[詳細] タブが表示されます。
- 2. **[**入力ドキュメントのタイプ:**]**から **[**両面**]** を選択します。
- 3. **[**読み取り面ごとに設定を変更**]** オプションを選択します。
- 4. **[**読取り面あたりのイメージ数:**]** から **[ 1 ]** を選択します。

![](_page_35_Picture_263.jpeg)

- 5. **[**完了**]** をクリックすると、イメージ設定ウィンドウに戻ります。
	- 注:*[*読取り面*]* オプションに、**[**表面**]** と **[**裏面**]** の 2 つの項目が表示さ れます。

![](_page_35_Picture_264.jpeg)

- 6. 読取り面から**[**表**]** を選択します。
- 7. [一般] タブの *[*スキャン形式*]* オプションで、**[**カラー(**24** ビット)**]** を 選択します。

注:イメージ設定ウィンドウのその他のタブについても、裏面の設 定項目を調整します。

- 8. 読取り面から**[**裏**]** を選択します。
- 9. [一般] タブの *[*スキャン形式*]* オプションで、**[**白黒(**1 bit**)**]** を選択 します。
	- 注:イメージ設定ウィンドウのその他のタブについても、裏面の設 定項目を調整します。
- 10. 設定が完了したら、**[**ホーム**]** を選択してスキャナーメインウィンドウ に戻り、**[**保存**]** を選択してショートカットへの設定内容を保存します。

## カットの作成

新しい設定のショート 1. コダックスキャナメインウィンドウのリストから、[設定のショート カット] を選択します。目的のイメージ出力に最適なショートカッ トを選択します。  $\sim 100$  km s  $^{-1}$ 

![](_page_36_Picture_74.jpeg)

- 2. *[*入力ドキュメントのタイプ*]* フィールドから、原稿の表面、裏面、ま たは両面のいずれかを選択します。
- 3. コダックスキャナーメインウィンドウで *[*設定*]* を選択します。イメー ジ設定ウィンドウの [一般] タブが表示されます。

![](_page_36_Picture_75.jpeg)

4. [一般] タブで適切なオプションを選択します。

注:必要な場合は、他のタブで各設定を確認し、変更します。

- 5. スキャナーの入力トレイに原稿を 1 枚セットします。
- 6. 選択したオプションによってどのようにイメージがスキャンされる かを確認するには、**[**プレビュー **]** をクリックします。
	- 注:表示されたイメージの品質に満足できない場合は、別のショー トカットを利用して設定を変更するか、イメージ設定ウィンド ウの他のタブで設定内容を更に調整します。
- 7. イメージ設定ウィンドウの **[**デバイス**]** を選択して目的のデバイス設 定を定義します。
- 8. 各タブで、スキャナーに実行させる適切なオプションを選択します。
- 9. **[**ホーム**]** をクリックしてコダックスキャナーメインウィンドウに戻 ります。
- 10.**[**名前を付けて保存**]** を選択して、名前を付けて保存ウィンドウを表 示します。
- 11. 判別しやすい設定の新しいショートカット名を入力して、**[**保存**]** を クリックします。

- イメージ設定の変更 1. コダックスキャナーメインウィンドウから、*[*設定のショートカット*]* を 選択し、現在の設定内容をさらに調整します。
	- 2. コダックスキャナーメインウィンドウから、*[*入力ドキュメントのタ *イプ*| を選択します。
	- 3. **[**設定**]** を選択すると、イメージ設定ウィンドウが表示されます。

![](_page_38_Picture_131.jpeg)

- 4. 設定内容を変更する前に、イメージ設定ウィンドウの各タブをク リックして、どのようなオプションや機能があるかを確認します。
- 5. スキャン時に実行する各オプションを適切に選択します。
- 6. オプションの結果を見たい場合は:
	- スキャナーの入力トレイに原稿を 1 枚セットします。
	- **[**プレビュー **]** を選択して、プレビュースキャンを実行します。
	- 注:表示されたイメージの品質に満足できない場合は、別のショー トカットを利用して設定を変更するか、もう一度イメージ設定 ウィンドウの各タブを確認しながら現在のショートカットを 使用して続行します。この手順は必要に応じて繰り返します。
- 7. 設定が完了したら、 **[**ホーム**]** を選択してコダックスキャナーメイン ウィンドウに戻り、 **[**保存**]** を選択してショートカットへの選択項目を 保存します。

デバイス設定ウィンドウ スキャナー固有のすべてのオプションや診断機能を、このウィンドウの 利用可能なタブを使用して設定できます。デバイス設定に使用される 値は、選択された [設定のショートカット] に保存されます。デバイス 設定ウィンドウには、[一般]、[重送検知] タブがあります。

![](_page_39_Picture_125.jpeg)

ホーム — コダックスキャナーメインウィンドウに戻ります。

イメージ — [イメージ設定] ウィンドウを表示します。

プレビュー — スキャンを開始して、イメージ設定ウィンドウのプレ ビューウィンドウにスキャンされたイメージが表示されます。表示さ れたイメージは、現在のショートカット設定に基づいたサンプルです。

**OK**/スキャン — このオプションを選択すると、保存されていない変 更を保存するようメッセージが表示されます。

注:このボタンが **[OK]** の場合、保存されていない変更は現在のスキャン セッションの影響を受けます。

キャンセル — 変更内容を保存せずに、 コダックスキャナーメインウィン ドウを閉じます。

## 情報アイコン

- バージョン情報:スキャナーのバージョンと著作権情報を表示  $\mathbf{G}$ します。
- ヘルプ:現在表示されているウィンドウのヘルプ情報を表示し ِ ⊕ ます。

デバイス **- [**一般**]** タブ [一般] タブでは、スキャナの搬送制御オプションを設定できます。

![](_page_40_Picture_139.jpeg)

## 給紙方法

• ドキュメントフィーダ:入力トレイにセットした原稿をスキャンす る場合に選択します。

## 電源

- 節電モード:スキャナーが操作されていないときに省電力モードに移 行するまでの時間を設定できます。
	- 注:省電力設定は、すべての [設定のショートカット] で共有されま す。**[**この設定のショートカットにのみ反映**]** オプションを有効 にしない限り、あらゆる変更は他のショートカットに反映され ます。

## ドキュメントフィーダ

- タイムアウト:最後の原稿がフィーダーに入り、タイムアウトにな るまでのスキャナーの待機時間を選択できます。
- タイムアウト時のアクション:ドキュメントフィーダーがタイムアウ トになったときに実行するアクションを指定できます。
	- スキャンの停止:スキャンを停止し、スキャンアプリケーション に戻ります(ジョブを終了します)。
- 注:ドキュメントフィーダ設定は、すべての [設定のショートカット] で 共有されます。**[**この設定のショートカットにのみ反映**]** オプションを 有効にしない限り、あらゆる変更は他のショートカットに反映され ます。
- 診断 [診断] ウィンドウにアクセスすることができます。

デバイス **- [**重送検知**]** タブ 重送検知機能は、原稿が重なった状態で給紙された時点で重送を検知 します。重送はホチキスで綴じられた原稿、粘や静電気を帯びている 原稿が原因で発生します。

![](_page_41_Picture_107.jpeg)

長さによる検知 — ジョブ設定で原稿の最大の長さを選択できます。ス キャナーがこの値より長いドキュメントを探知した場合、重送が発生し たと判定します。このオプションは無効または、長さを設定できます。

検知時の動作 — 重送検知時のスキャナーの動作を選択します。オプショ ンに関係なく、状態はスキャナーのログに記録されます。

- スキャンの停止: スキャンを停止し、スキャンアプリケーションに戻 ります(ジョブを終了します)。搬送部に原稿が残っていないことを確 認後、スキャンアプリケーションからスキャンを再開してください。
- スキャンの続行:スキャナーがスキャンを継続します。

**PC**の音源を鳴らす — 重送検知時に PC から音を鳴らす場合、このオプ ションを選択します。**[**参照**]** ボタンをクリックして、再生する .wav ファイ ルを選択できます。

注:コンピュータの音源は、スキャナーの重送検出時と同時に鳴らな い場合があります。

- デバイス設定の変更 1. コダックスキャナーメインウィンドウから、*[*設定のショートカット*]* を 選択し、現在の設定内容をさらに調整します。
	- 2. **[**設定**]** を選択すると、イメージ設定ウィンドウが表示されます。
	- 3. **[**デバイス**]** を選択すると、デバイス設定ウィンドウが表示されます。

![](_page_42_Picture_90.jpeg)

- 4. 設定内容を変更する前に、デバイス設定ウィンドウの各タブをク リックして、どのようなオプションや機能があるかを確認します。
- 5. スキャン時に実行する各オプションを適切に選択します。
- 6. 設定が完了したら、 **[**ホーム**]** を選択して コダック スキャナーメイン ウィンドウに戻り、 **[**保存**]** を選択してショートカットへの選択項目を 保存します。

**[**診断**]** ウィンドウ このウィンドウではスキャナーの診断機能が使用できます[診断] ウィン ドウには[一般]、[デバッグ]、[ログ]のタブがあります。[診断] ウィンド ウは、デバイス設定ウィンドウの [一般] タブにある [診断] ボタンから アクセスできます。

完了 — [デバイス設定] ウィンドウに戻ります。

診断 **- [**一般**]** タブ [一般] タブでは、スキャナーのテストや、スキャナー時刻の確認ができ ます。

![](_page_43_Picture_142.jpeg)

## テスト

- カウントのみ スキャンアプリケーションにイメージを送らずに、ス キャナーの搬送部を通った書類の枚数を数える場合に選択します。
	- 注:スキャンアプリケーションがスキャナーの接続から切れると、 テストは自動的に終了します。

### スキャナー時刻

- 標準時 **(GMT)**:スキャナーのグリニッジ標準時間を表示します。
- 対応する現地時刻:スキャナーのグリニッジ標準時間をコンピュー タの現地時間帯で表示します。
- 更新アイコン ☆ : スキャナーの現在の時刻を再表示します。

診断 **- [**デバッグ**]** タブ [デバッグ] タブでは、スキャナー、スキャンアプリケーション、ファイ ル間の通信を保管し、それを後で確認することができます。また、生 成されたイメージ(イメージ処理前と処理後の両方)を保存すること もできます。

![](_page_44_Picture_105.jpeg)

注:

- このタブにあるすべてのオプションは、現在選択されている設定の ショートカットだけでなく、すべての設定のショートカットに適用 されます。
- このタブでの変更を有効にするには、アプリケーションを再起動す る必要があります。

ログ — スキャナーとスキャンアプリケーションの間で行われた通信を 保存します。次のオプションを選択できます。**[OFF]**、**[ON] [**カスタム**]**  が用意されています。

イメージ **-** スキャナーから受信 — スキャナーからPCに送信されたイ メージを保存します。

イメージ **-** アプリケーションに送信 — スキャナーからスキャンアプリ ケーションに送信されたイメージを保存します。

## 診断 **- [**ログ**]** タブ スキャナーのバージョン情報、シリアル番号、インストール済みアク セサリ、メーターなどが表示されます。

![](_page_45_Picture_60.jpeg)

## **[**ツールバー **]** ボタン

![](_page_45_Picture_4.jpeg)

名前を付けて保存 — すべてのログを保存します。このログは、 サポート担当が閲覧します。このオプションが選択されると、す べてのデバッグイメージを含むオプションにそってログを保存 する場所がメッセージで表示されます。

✿

更新:現在表示されているログを更新します。

![](_page_46_Picture_0.jpeg)

![](_page_46_Picture_1.jpeg)